# **BOOKMARK FACT SHEET**

# **How to Update Bookmark**

October 2023

Bookmark support tries to respond to user requests for new features, improvements, corrections and changes in a timely manner.

Updates to Bookmark are released frequently.

It is important to update.

The *version number* changes when an update is announced. The *build number* changes with each new feature or correction. Interim builds are not announced unless they are important.

Example: 10.8.11-64 498 10.8.11 is the version and 498 is the build. The -64 indicates if the application is either the 32-bit or 64-bit system type. The bit-type should match the system type of Windows use on your computers.

Three main procedures are available to update: Easy Update, Easy Update alternate, and Manual Update.

If the Easy Update methods do not work, try the manual method. The Easy Update is the normal procedure, but it can be blocked by firewalls, anti-virus systems, or other restrictions.

#### **Notice of Updates**

If you belong to the Bookmark email list, an email may be sent alerting you to the update and some of its new features. To join the list, contact the Bookmark help desk.

If your computer is connected to the Internet, a notice may appear when opening Bookmark.

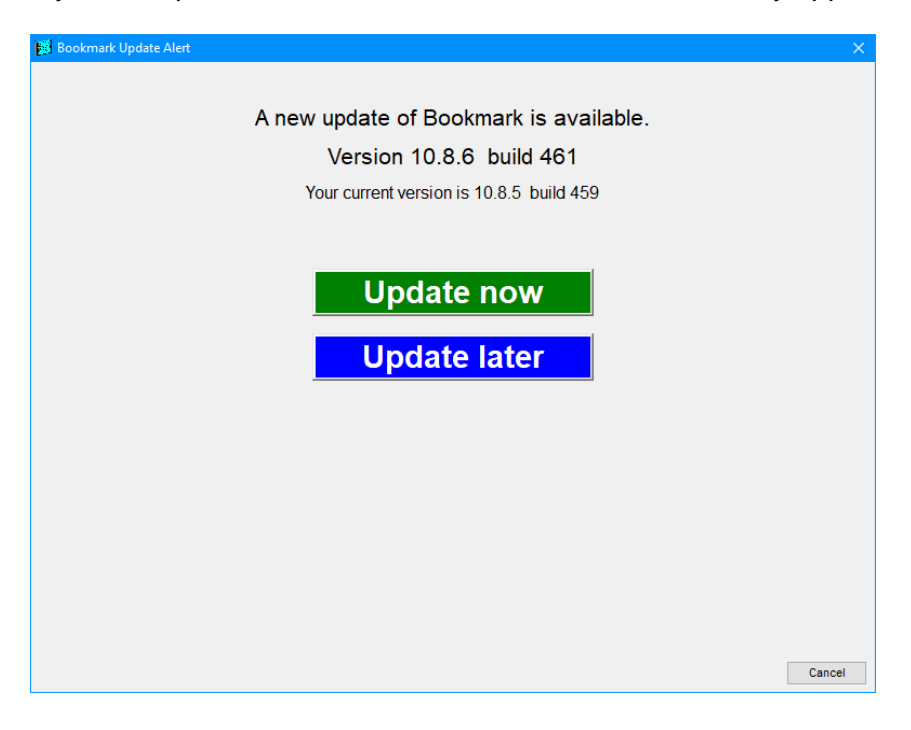

*Update Now* uses the Easy Update methods. Update Later allows using the manual updating method.

## **How Bookmark updates**

Bookmark is not one single program but a set of 31 files. Each module on the Main Menu is a separate Exe program. This allows more than one module to be open at the same time on one computer. All of the modules are launched from the Main Menu, except Circulation and Search, which can be launched independently.

The process Bookmark uses to update is:

- 1. A special "update file" is first downloaded from the Internet and saved. It is a container file holding all of the Bookmark files. There are three formats: standard (lzh), alternate (txt), or zip.
- 2. The saved archive is then processed by Bookmark. The files are extracted from the downloaded file, overwriting any existing files with the same name.

The Windows operating system prevents any open file being overwritten (updated). Access Denied or other error messages may appear. To avoid this, it is useful to make sure Bookmark is closed on all computers on the network, except for the computer being used to do the update. This is not critical as Bookmark itself sends out a signal – like a semaphore - informing any open components to close immediately.

The name of the downloaded archive file is Bmupdate.lzh (lzh format) or Bmupdate.txt (alternate format) or Bmupdate.zip (zip format). The first two are special formats which can only be opened by Bookmark. Zip format can be opened from Windows File Explorer.

# **Method 1 – Easy Update (the normal way to update)**

Internet connection required.

To access the Easy Update, click on Utilities then on Update to see the Update menu.

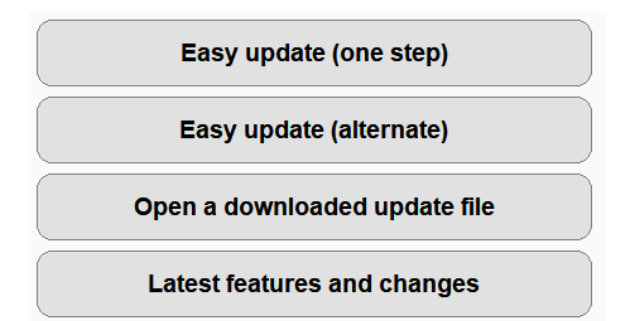

The first two choices are different ways Bookmark can download and process the update file.

The top choice displays a green progressbar while downloading. The second choice does not.

If one does not work, try the other.

In either case, a Update Bookmark menu appears.

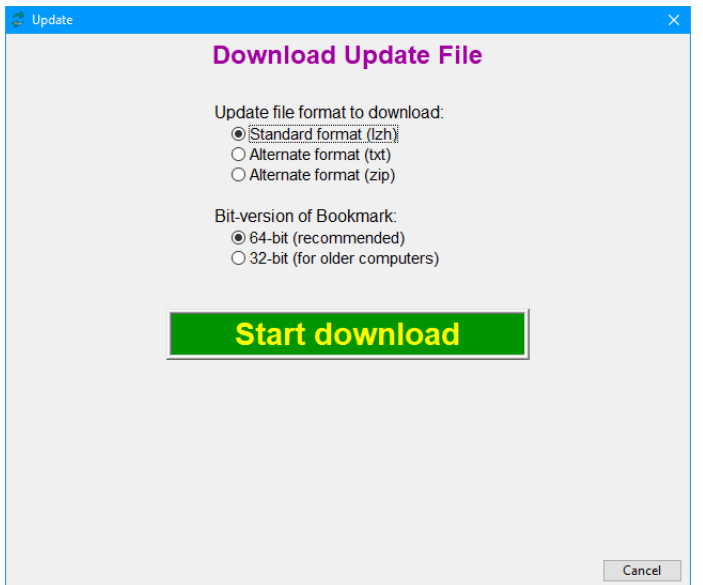

#### **File format:**

The other formats may be tried if the standard does not download. See below.

#### **Bit-version of Bookmark:**

Bookmark determines if the computer being used has a 64 or 32-bit system type of Windows. Most are now 64, but some older systems are still 32-bit. If any computers that use Bookmark still have a 32-bit system type of Windows, make sure the dot is next to 32-bit. The -64 Bookmark will not open on a 32-bit system. The -32 Bookmark, will open on both.

Windows 7, 8 and 10 are available in both 32 and 64 bit system types. Windows 11 is only available as 64-bit.

Click on *Start Download* to begin.

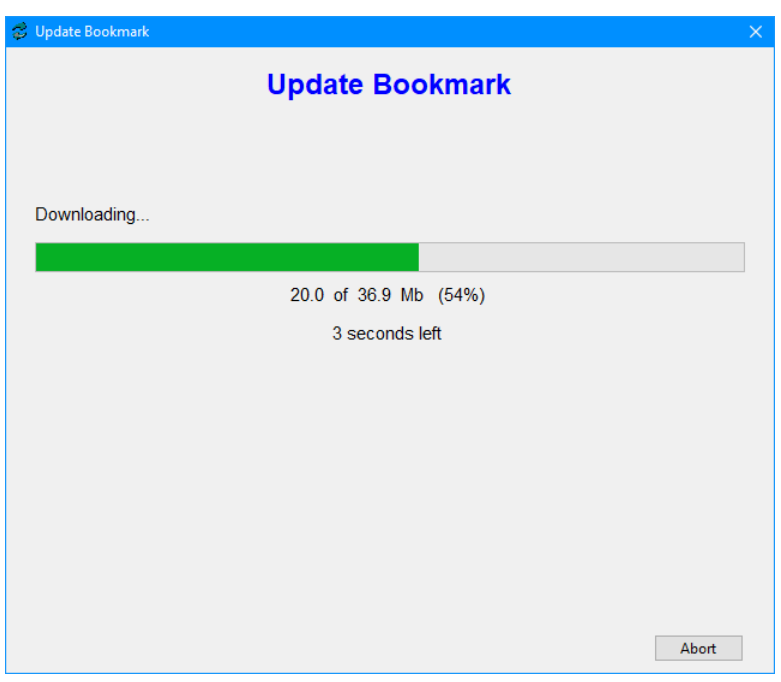

The alternate update choice displays a simple blue dialog saying Wait…

The standard format often downloads faster.

#### **What to do if downloading fails (or hangs)…**

If downloading does not begin or you see a "download failed" message, click on Abort or press the ESC key on the keyboard.

Restart updating again (Utilities > Update > Easy Update) but change to the alternate Easy Update. Or try a different file format before clicking on Start update to try again.

If these options do not result in a successful download, then try the manual method of updating. (See below.)

If the easy update download succeeds, when download has finished, the above dialog is closed and a small window appears.

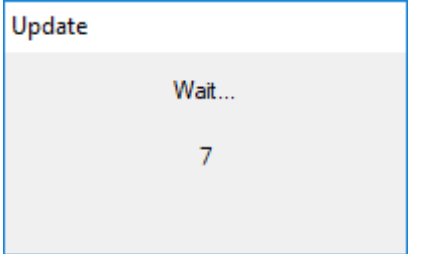

After counting, the following appears for the standard file format (lzh).

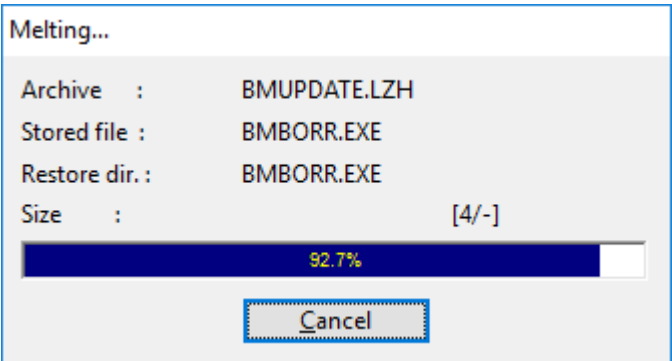

This signals that Bookmark is extracting the 31 files from the archive. (The txt and zip formats show a green bar.)

When finished, Bookmark checks to see if the modules have been successfully extracted.

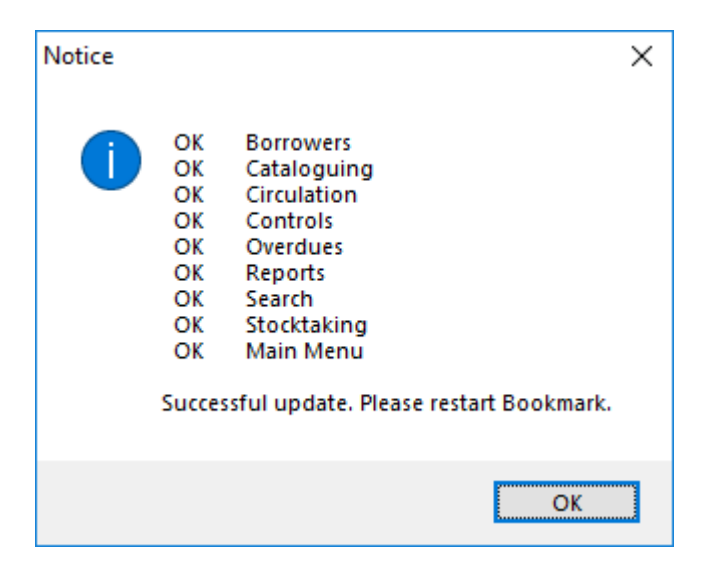

If any modules could not be extracted, the message Skipped or Can't Open may appear. This is a partially successful update. It means part of Bookmark is open on a computer somewhere and needs to be closed. It can also mean the network server may be blocking the files being overwritten or you do not have the correct permission level to allow overwriting. Or, worse, your anti-virus system has blocked that particular file from being over-written or even being used due to a false positive. Retry assumes the download was successful and just repeats the extraction.

If the update file was fully downloaded and you get this far but cannot get a successful update, *contact the help desk.*

#### **Manual Update – Download the update file**

The Easy Update method may fail if Bookmark is unable to directly download the update file no matter which options are used. This failure could be due to network firewall or permission restrictions.

The Manual Update method may then work.

First step is to manually download the update archive file from the Bookmark website.

Open your Internet browser and go to either URL:

[http://bookmark.central.sa.edu.au](http://bookmark.central.sa.edu.au/) or [https://bookmark.central.sa.edu.au](https://bookmark.central.sa.edu.au/)

Click on the Downloads option on the blue menu to see:

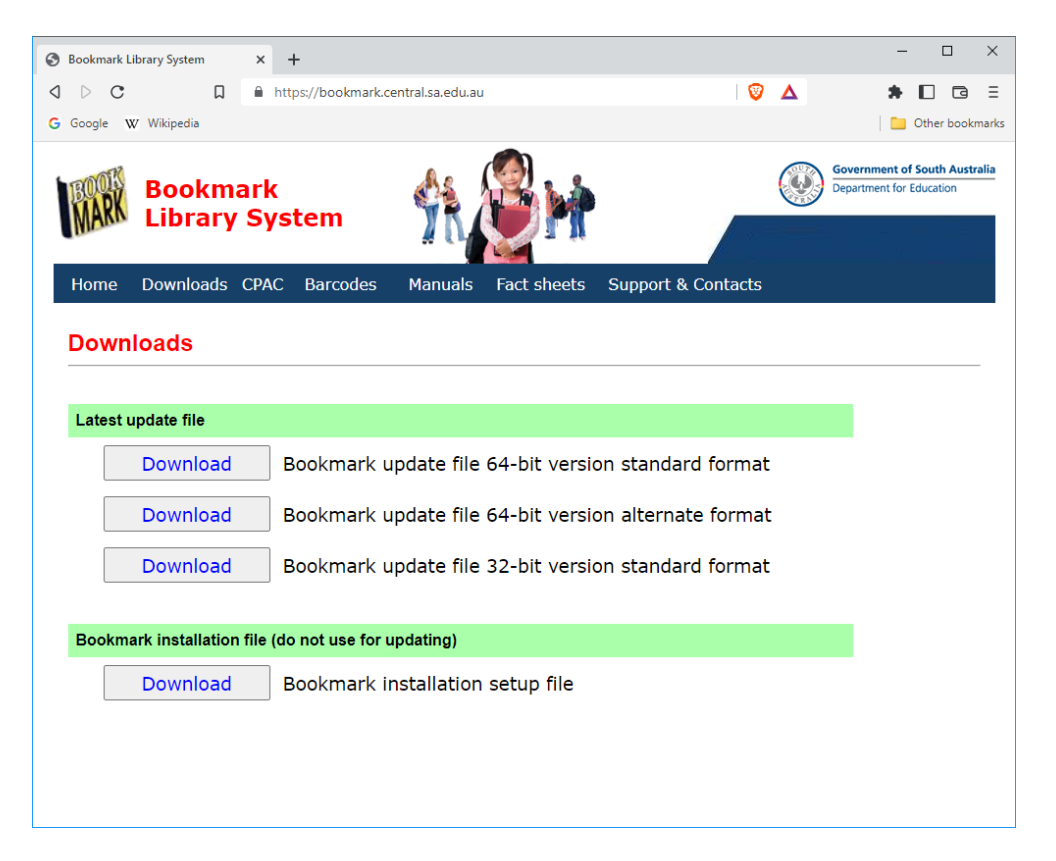

*Single-click* on either the 64-bit or 32-bit update file Download button, depending on the version of Windows you use (see above).

The browser will download and save the update file. If the file automatically downloads, it is usually saved to the Downloads folder.

Do not try to open the file as it is designed to only be opened by Bookmark.

#### **Manual Update – Open and process the saved update file**

Once an update file has been downloaded and saved, Bookmark can then open and process it. This includes files downloaded by the Easy Update approach.

Click on Utilities.

Click on Update.

Click on *Open a saved update file*.

Use the file requester to locate the saved file and open it. The saved file may be in the Downloads folder! *You may need to change folders to see it.*

For the standard format the filename is BMUPDATE.LZH For the alternate format the filename is BMUPDATE.TXT For the zip format the filename is BMUPDATE.ZIP

If you see a (1) in the filename, it means a previous file exists in the same folder with that name and it was not overwritten. Delete the old file and rename the update file by removing the (1) part. Make sure the blank space before the ( bracket is also removed.

When you open the file from within Bookmark in Utilities/Update, the file is first copied to Bookmark's folder. Bookmark will then open it and begin to extract modules as described above.

## **What if that doesn't work?**

Sometimes even this way of opening the saved update file does not work.

There is a "hacker's way" to extract files from the downloaded Bmupdate files. It is done via a Command Window.

First, make sure the update file has been copied into Bookmark's folder and has the correct filename. Open Bookmark. Click on the yellow icon at the top left corner.

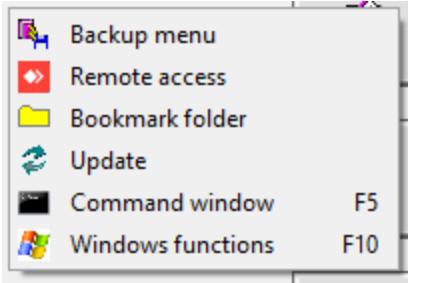

Click on the Bookmark folder option. Navigate to Downloads or where the update file was saved. Copy the Bmupdate.lzh or Bmupdate.txt file into Bookmark's folder. Overwrite an older file if needed. Close.

Click on the yellow icon again. Left click on Command Window to open. A black or blue window appears with white writing. Note: if a white window appears extra steps are needed. See "What if the Command Window does not open?" below.

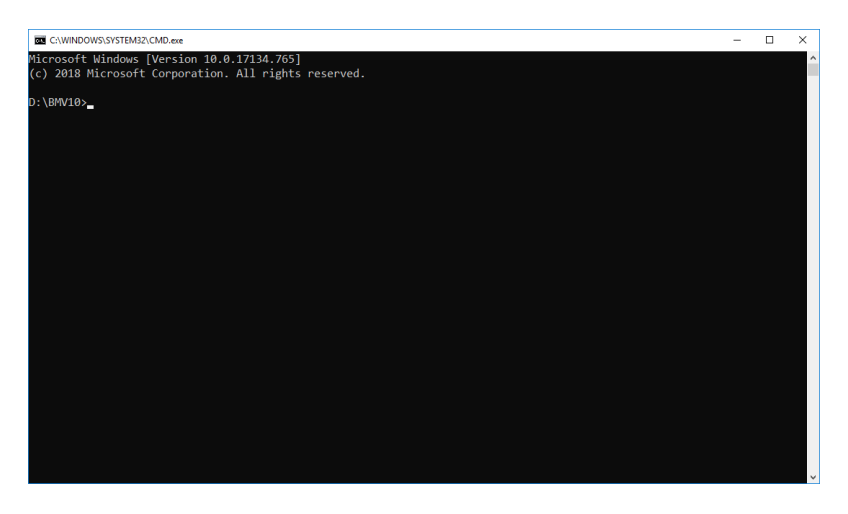

Commands are entered into this window. The mouse does not work in this window.

The command to extract files from the standard-format update archive file is:

E BMUPDATE.LZH or LHA32.EXE E /CM BMUPDATE.LZH

If the update is in the alternate format use the command BMZIP.EXE E BMUPDATE.TXT instead.

Commands are fussy. Note the blank spaces!

Good news: commands can be typed in either lower or upper case. The commands are not case sensitive but upper is normal.

Press Enter after typing a command.

Special command: CLS This clears the window.

The command window is closed by typing the command EXIT and pressing Enter.

#### **What if the Command Window does not open?**

If the window does not appear but something like the following shows…

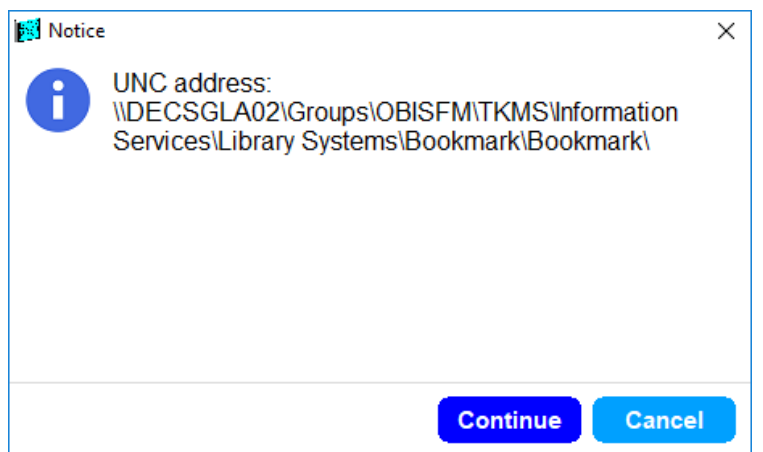

This means Bookmark is not operating from a drive-letter but a UNC style address. This type of address begins with two backslashes.

Click on Continue Black window opens. Put the mouse arrow in the window. Do one right-click. In Windows 8, 10 or 11, a line will appear beginning with PUSHD. Press enter to activate it. In Windows 7, a popup menu appears. Left click on Paste to get the line. Then press Enter.

The above commands can then be entered.

Note: use of the command window can be blocked by firewall and permission settings. If this is the case it may not open or commands do not work.

If you have no luck whatsoever in updating, *contact the Bookmark help desk.* There are still other ways to update.

Sometimes, updating itself can even fix update problems.